# ELAZIĞ İL MİLLİ EĞİTİM MÜDÜRLÜĞÜ ÇEVRİMİÇİ SINAV YÖNETİCİ MODÜLÜ KILAVUZU

# **İÇİNDEKİLER**

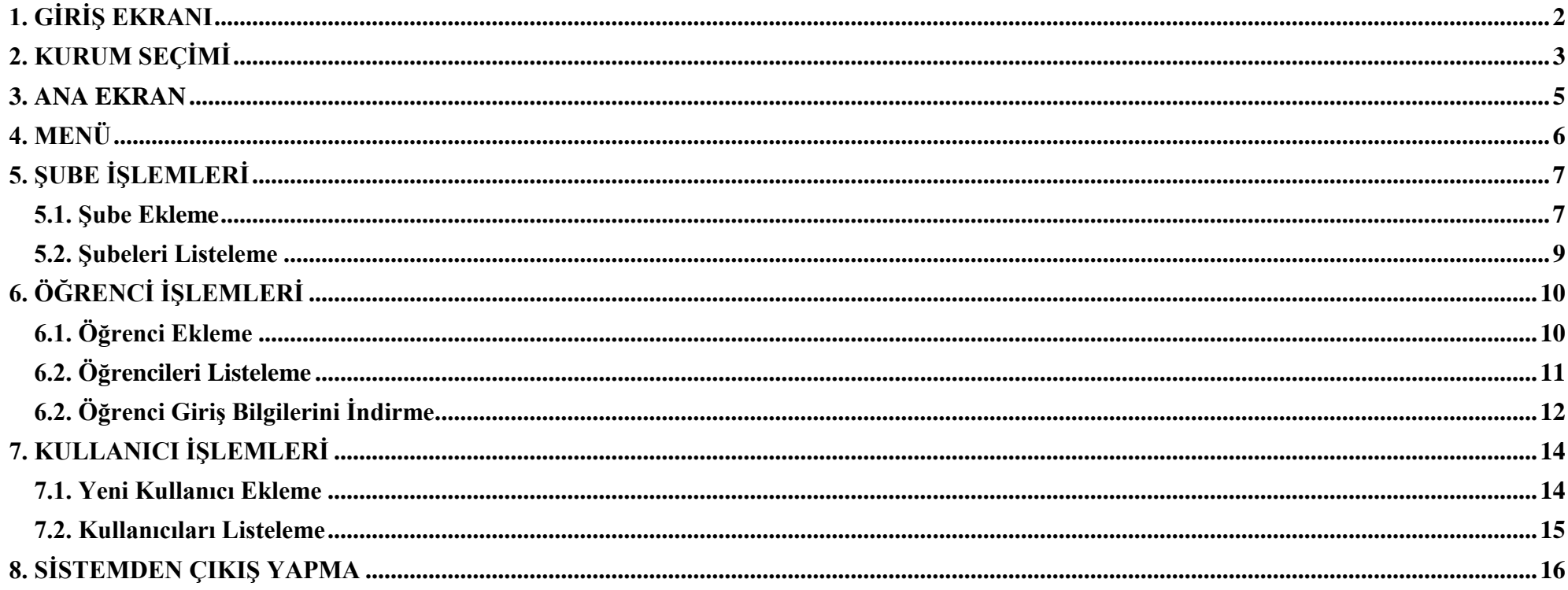

## **ELAZIĞ İL MİLLİ EĞİTİM MÜDÜRLÜĞÜ ÇEVRİMİÇİ SINAV YÖNETİCİ MODÜLÜ KILAVUZU**

## <span id="page-1-0"></span>**1. GİRİŞ EKRANI**

**E-Sınav Modülüne giriş yapmak için <ogm.eba.gov.tr/elazig/soru> adresine gidiniz veya Elazığ İl Milli Eğitim Müdürlüğü Web Sayfasındaki menüden E-Sınav seçeneğine tıklayınız.**

**Kurum Dışı Giriş Bölümünden kullanıcı adınızı (T.C. Kimlik Numaranız) ve şifrenizi (T.C. Kimlik Numaranızın ilk 6 hanesi) giriniz.**

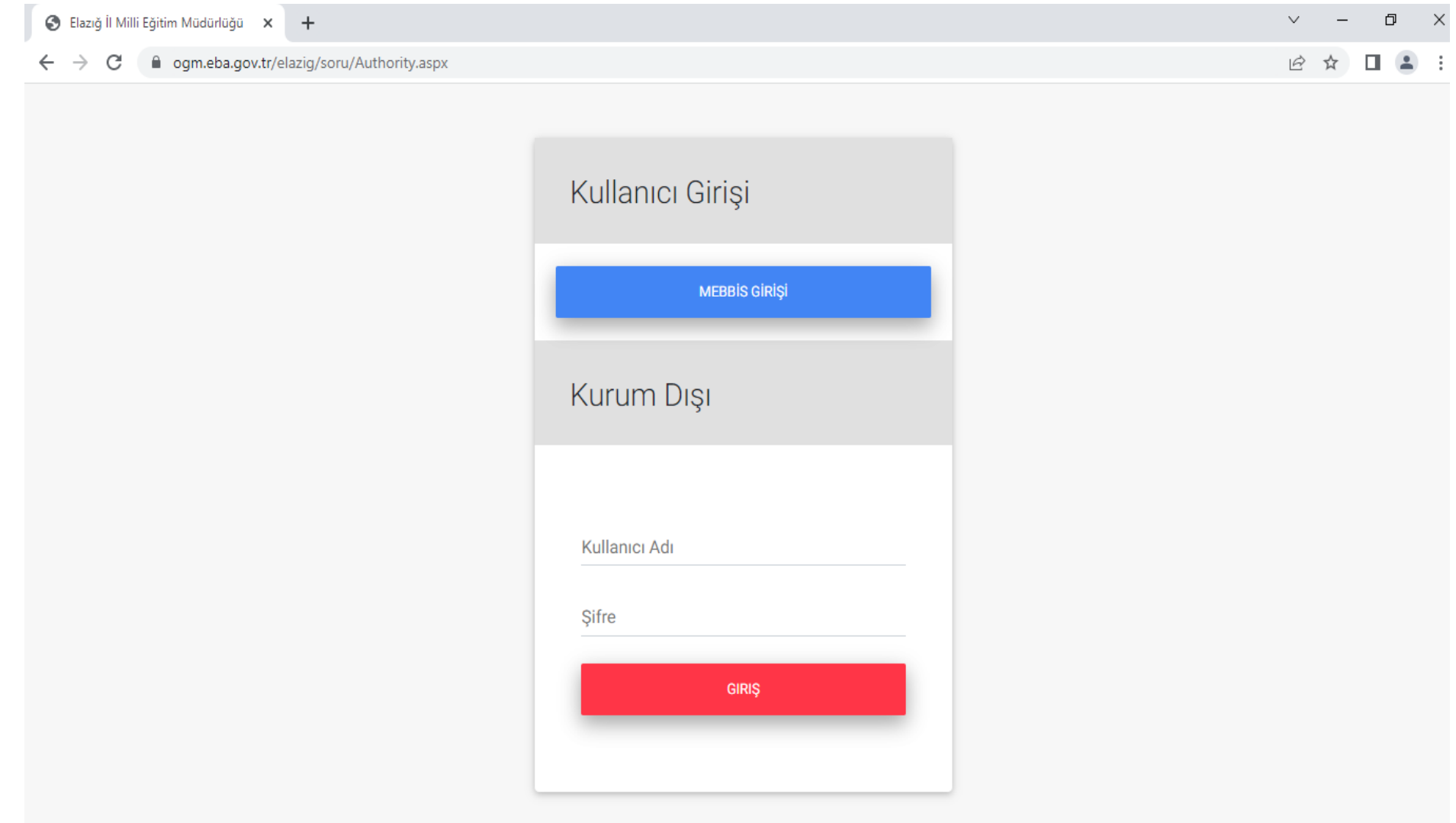

# <span id="page-2-0"></span>**2. KURUM SEÇİMİ**

**Eğer kurum yetkilisi birden fazla okulda yetkili olarak görev yapıyorsa işlem yapacağı kurumu seçmesi gerekmektedir.**

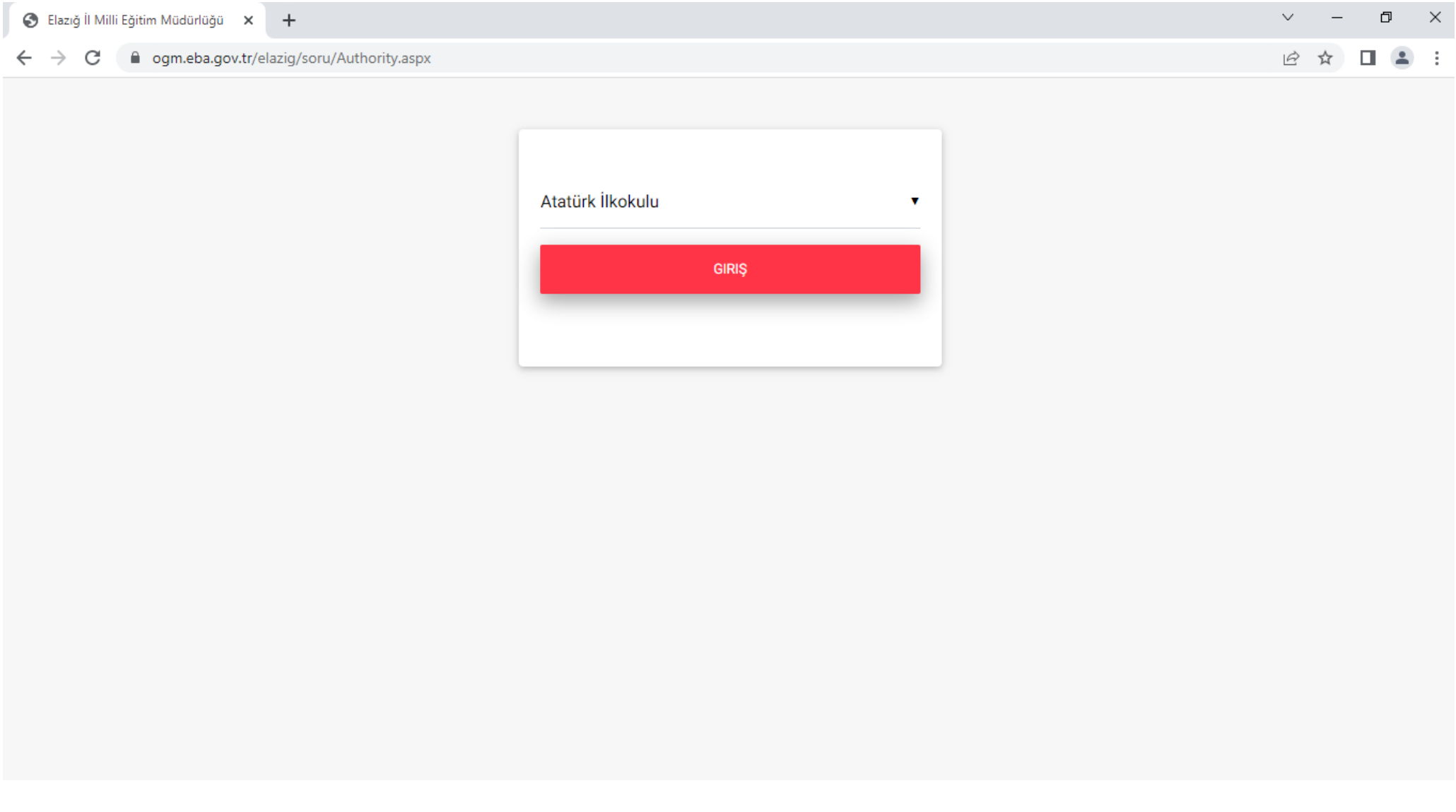

## **Açılan listeden işlem yapılacak olan okulu seçip "GİRİŞ" butonuna basınız.**

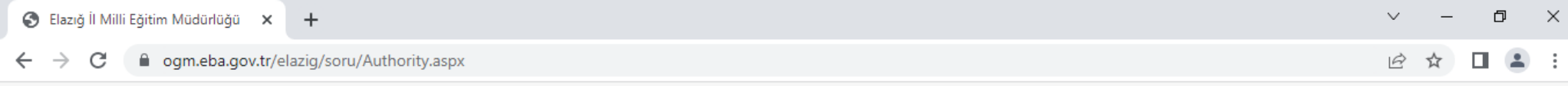

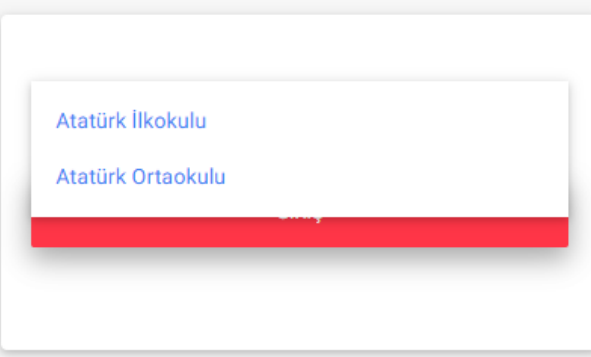

### <span id="page-4-0"></span>**3. ANA EKRAN**

**Kurum seçip sisteme giriş yapıldıktan sonra gelen ekranda yapılan sınavlara katılmayan öğrencilerin listesi bulunmaktadır.**

**Resimde işaretli alanlardan sınav, sınıf ve şube seçimi yapıldıktan sonra sınava katılmayan öğrenci bilgileri görüntülenecektir.**

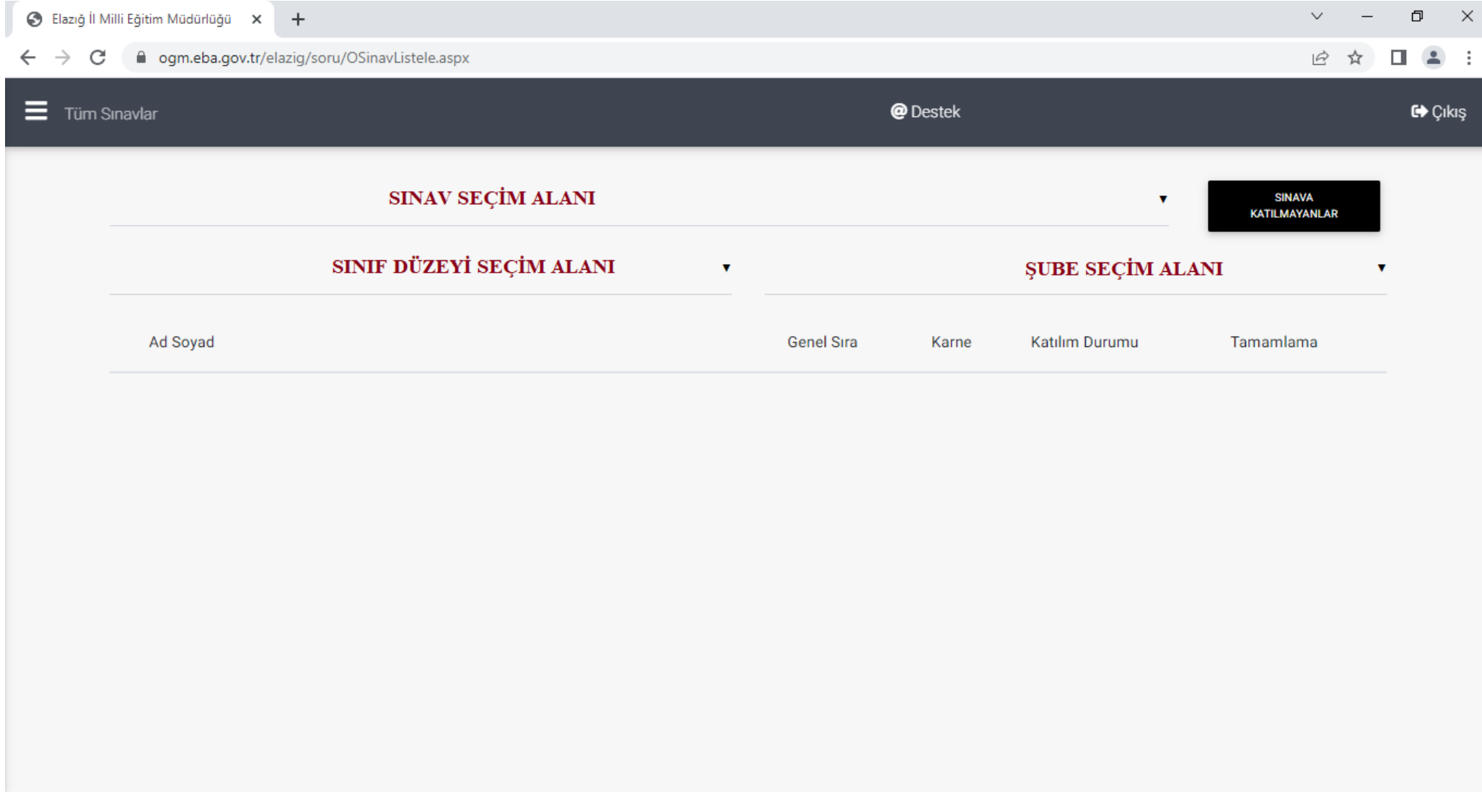

### <span id="page-5-0"></span>**4. MENÜ**

**Menüyü görüntülemek için sayfanın sol üstünde bulunan menü butonuna basınız (Üst Üste Üç Çizgi).**

**Açılan menüde Şube İşlemler, Öğrenci İşlemler ve Kullanıcı İşlemler bulunmaktadır. Yapmak istediğiniz işleme ait butona basınız.**

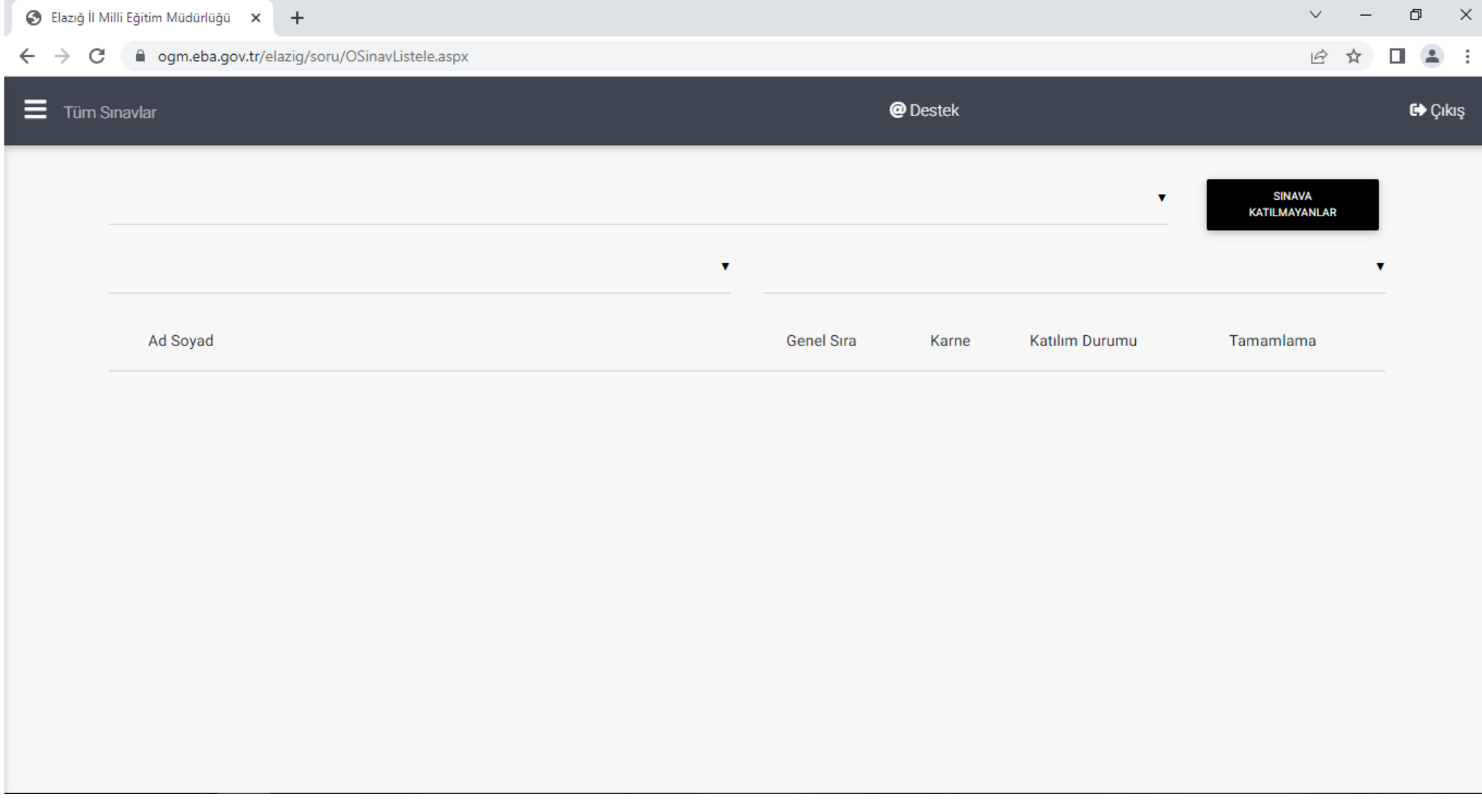

# <span id="page-6-0"></span>**5. ŞUBE İŞLEMLERİ**

### <span id="page-6-1"></span>**5.1. Şube Ekleme**

## **Kurumunuza yeni bir şube eklemek için MENÜ ŞUBE İŞLEMLERİ YENİ ŞUBE EKLE yolunu izleyiniz.**

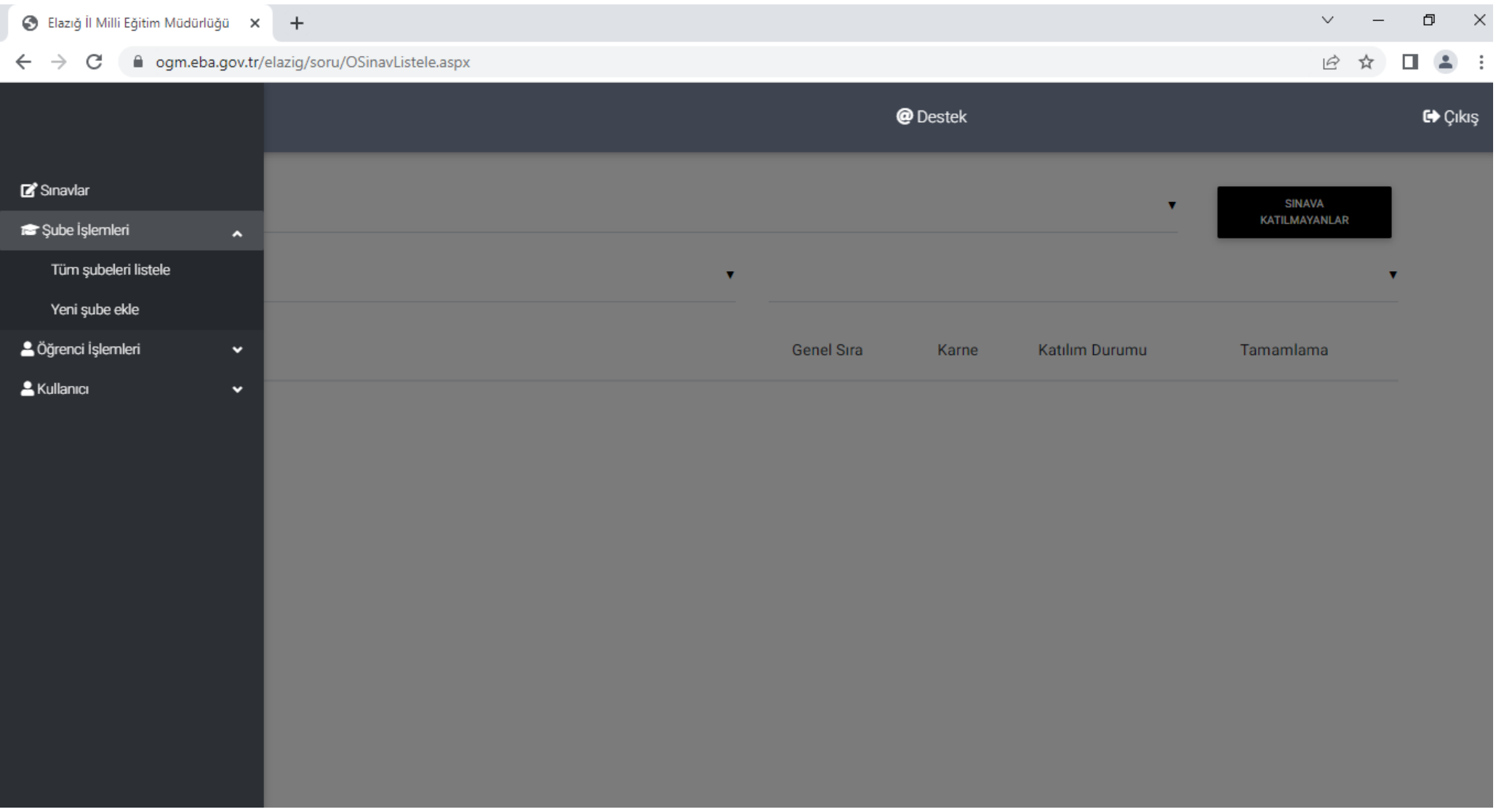

**Açılan ekranda eklemek istediğiniz Sınıf Düzeyini ve Şubeyi Seçiniz. Ardından şubeye kayıtlı öğrencilerin listesini excel dosyası olarak yükleyiniz ve KAYDET butonuna basınız. (Şubeye kayıtlı öğrencilerin nasıl ekleneceğini görmek için "YÖNERGE İÇİN TIKLAYIN" linkine tıklayınız.)**

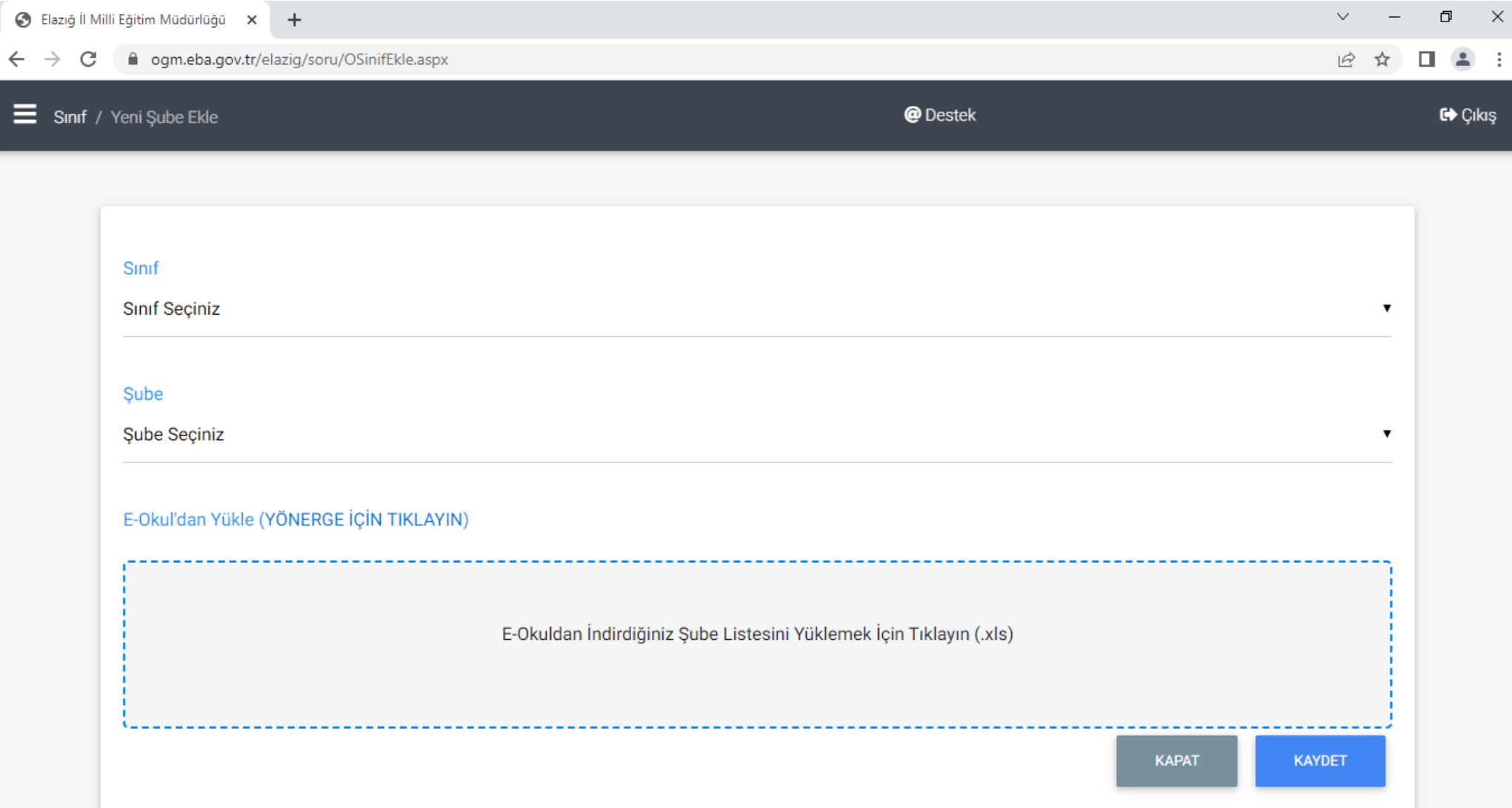

### <span id="page-8-0"></span>**5.2. Şubeleri Listeleme**

**Kurumunuzda bulunan mevcut şubeleri listelemek için MENÜ ŞUBE İŞLEMLERİ ŞUBELERİ LİSTELE yolunu izleyiniz. Açılan sayfada SİL butonuna basarak şubeyi silebilir veya DETAY butonuna basarak şube ile ilgili bilgileri güncelleyebilirsiniz.**

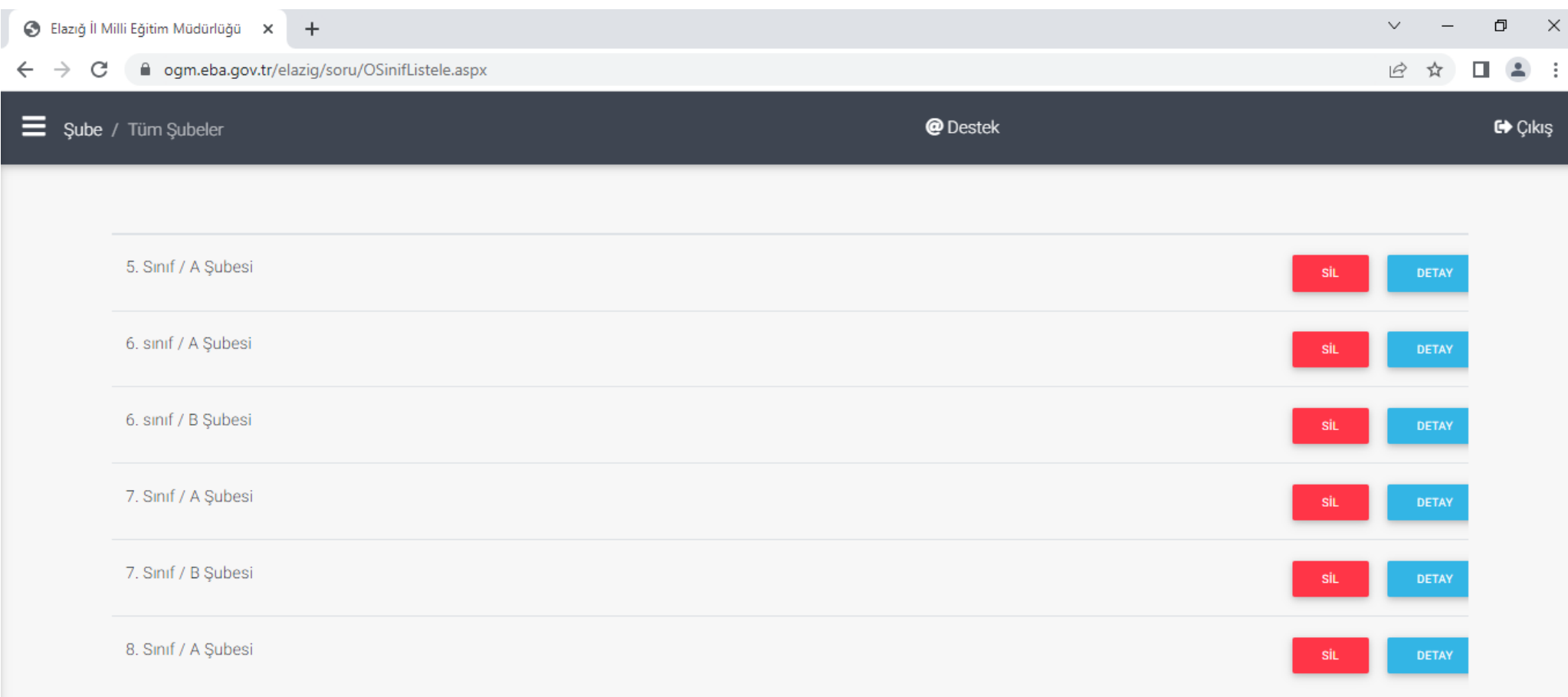

## <span id="page-9-0"></span>**6. ÖĞRENCİ İŞLEMLERİ**

### <span id="page-9-1"></span>**6.1. Öğrenci Ekleme**

**Kurumunuza yeni bir öğrenci eklemek için MENÜ ÖĞRENCİ İŞLEMLERİ YENİ ÖĞRENCİ EKLE yolunu izleyiniz.**

#### **Açılan sayfada öğrencinin: Sınıf Düzeyini, Şubesini, Ad ve Soyadını ve Öğrenci numarasını girip KAYDET butonuna basınız. Sistem öğrenci şifresini otomatik olarak belirlemektedir.**

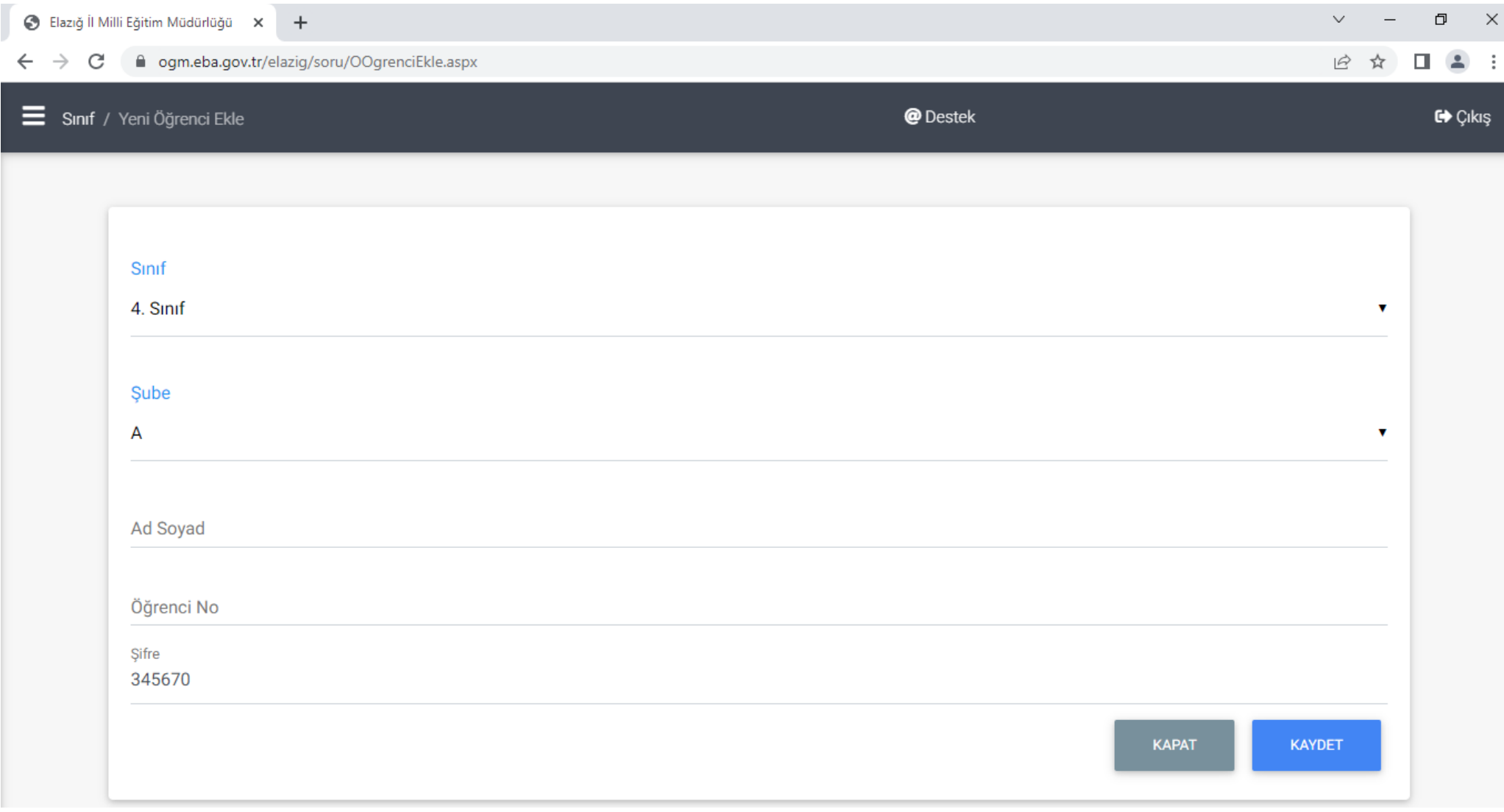

### <span id="page-10-0"></span>**6.2. Öğrencileri Listeleme**

#### **Kurumunuzdaki öğrencileri listelemek için MENÜ ÖĞRENCİ İŞLEMLERİ TÜM ÖĞRENCİLERİ LİSTELE yolunu izleyiniz. Açılan ekranda Sınıf ve Şubeyi seçerek o şubeye kayıtlı öğrencilerin listesine ulaşabilirsiniz. SİL butonu ile öğrenciyi silebilir, DETAY butonu ile öğrenci**  düzenleyebilirsiniz.

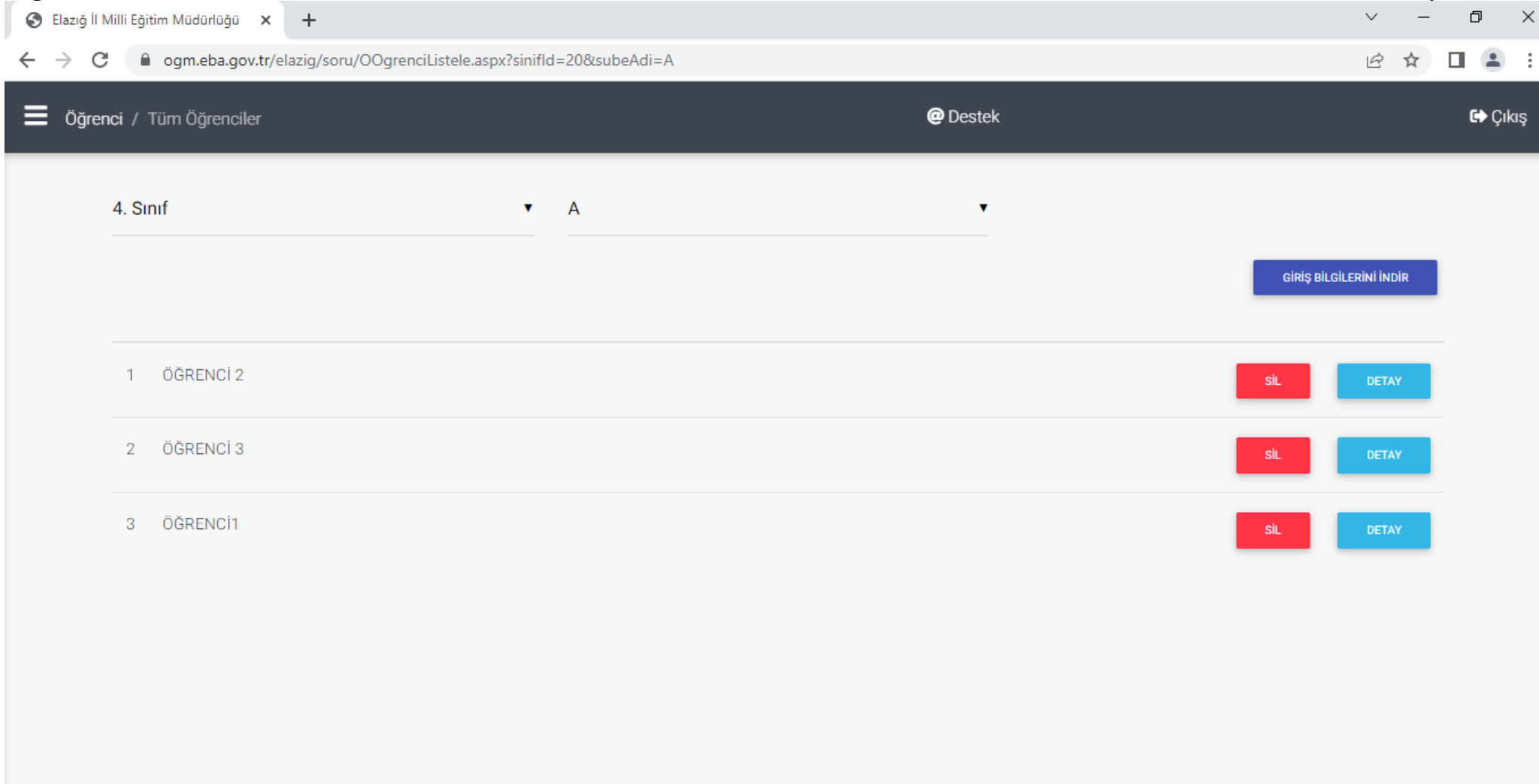

### <span id="page-11-0"></span>**6.2. Öğrenci Giriş Bilgilerini İndirme**

**Kurumunuza kayıtlı öğrencilerin sınava giriş için kullanacakları bilgileri indirmek için MENÜ ÖĞRENCİ İŞLEMLERİ TÜM ÖĞRENCİLERİ LİSTELE yolunu izleyiniz.**

**Açılan sayfada giriş bilgilerini indireceğiniz sınıfı ve şubeyi seçiniz. Daha sonra sağ üstte bulunan GİRİŞ BİLGİLERİNİ İNDİR butonuna basarak belgeyi indiriniz.** 

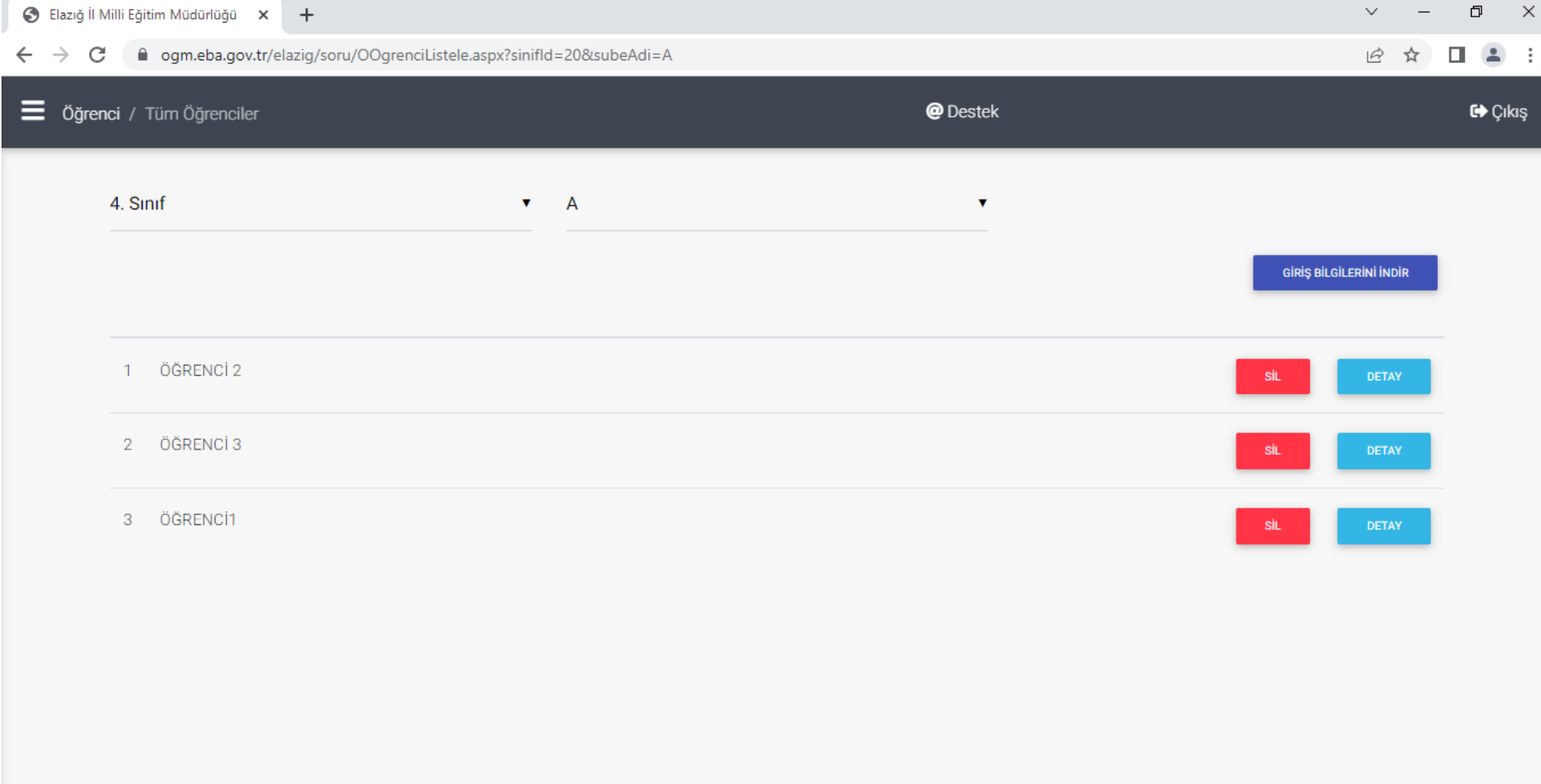

#### **İndirdiğiniz belge aşağıdaki gibi olacaktır. (SINAV GÜVENLİĞİNİ SAĞLAMAK VE KİŞİSEL BİLGİLERİ KORUMAK İÇİN ÖĞRENCİLERE BİLGİLERİ LİSTE OLARAK DEĞİL TEK TEK VERİNİZ!)**

● Elazığ İl Milli Eğitim Müdürlüğü × ● 729222-4-A\_Giris\_Bilgileri.pdf × +

 $\vee$ 

 $\Box$ 

 $\times$ 

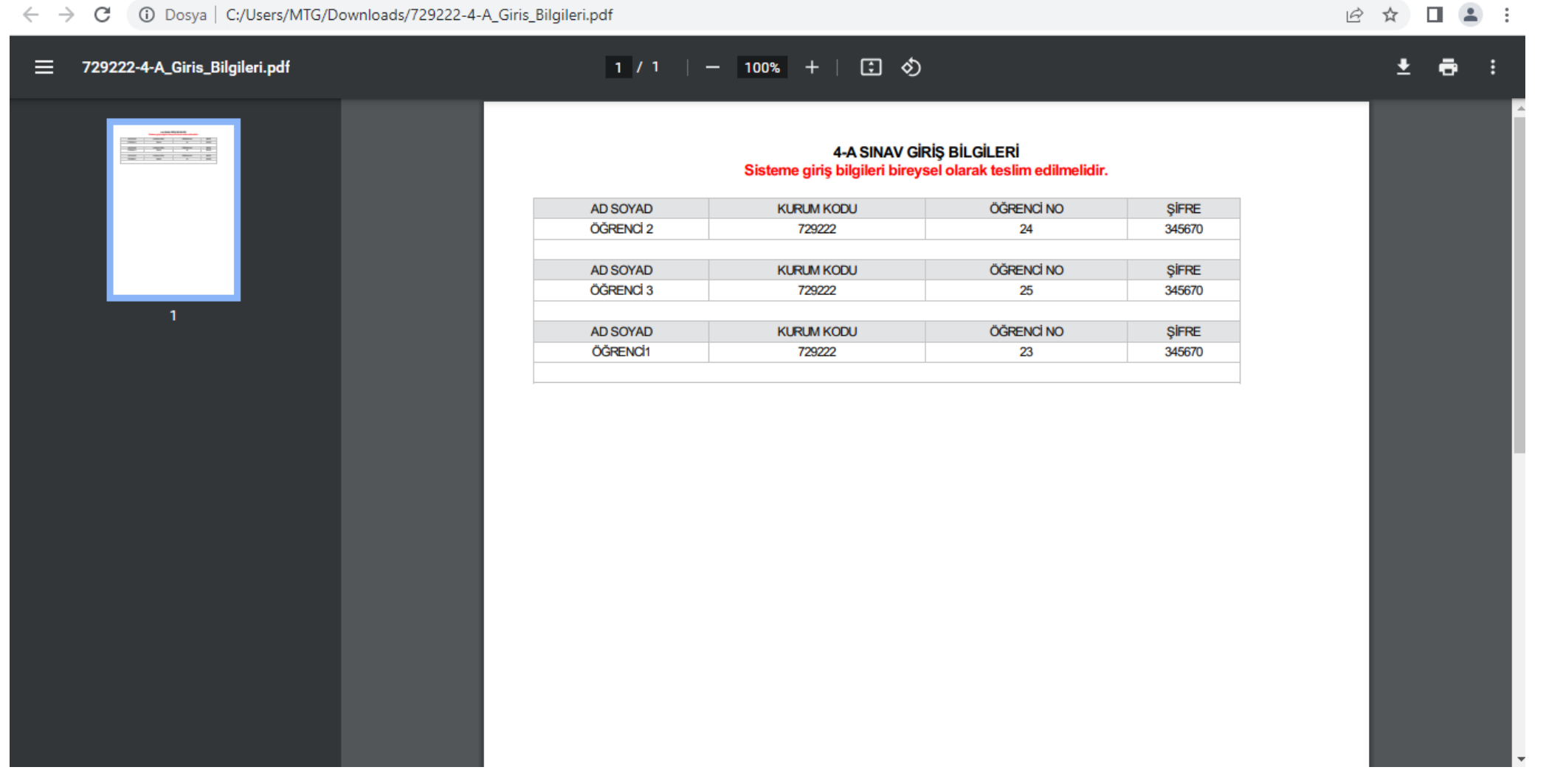

## <span id="page-13-0"></span>**7. KULLANICI İŞLEMLERİ**

#### <span id="page-13-1"></span>**7.1. Yeni Kullanıcı Ekleme**

**Kurumunuza işlemleri yürütecek yeni bir kullanıcı eklemek için MENÜ KULLANICI YENİ KULLANICI EKLE yolunu izleyiniz.**

**Açılan sayfada kullanıcın T.C. Kimlik numarası ve Ad Soyad bilgilerini girerek KAYDET butonuna basınız. (Yeni Eklenen Kullanıcı Sisteme Giriş Yaparken Kullanıcı Adı olarak T.C. Kimlik Numarasını, Şifre Olarak T.C. Kimlik Numarasının İlk 6 Hanesini kullanacaktır.)**

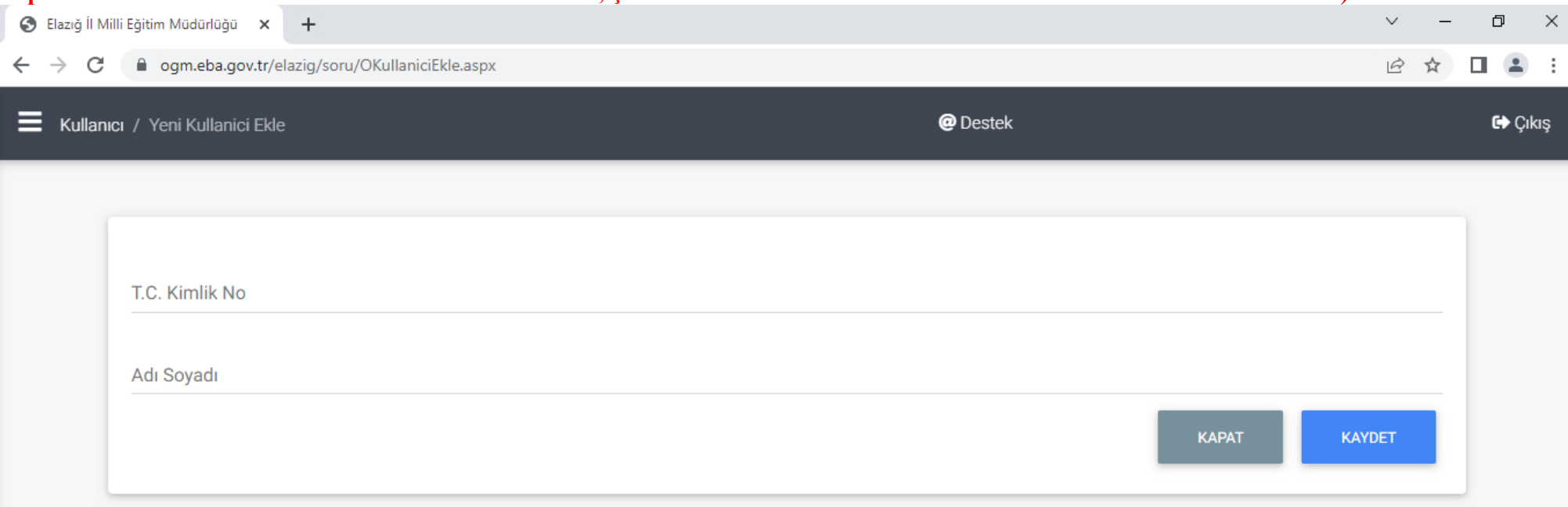

#### <span id="page-14-0"></span>**7.2. Kullanıcıları Listeleme**

**Kurumunuzda kayıtlı kullanıcıların listesini görüntülemek için MENÜ KULLANICI TÜM KULLANICILARI LİSTELE yolunu izleyiniz. Açılan sayfada SİL butonuna basarak kullanıcıyı silebilir DETAY butonuna basarak kullanıcı bilgilerini güncelleyebilirsiniz.**

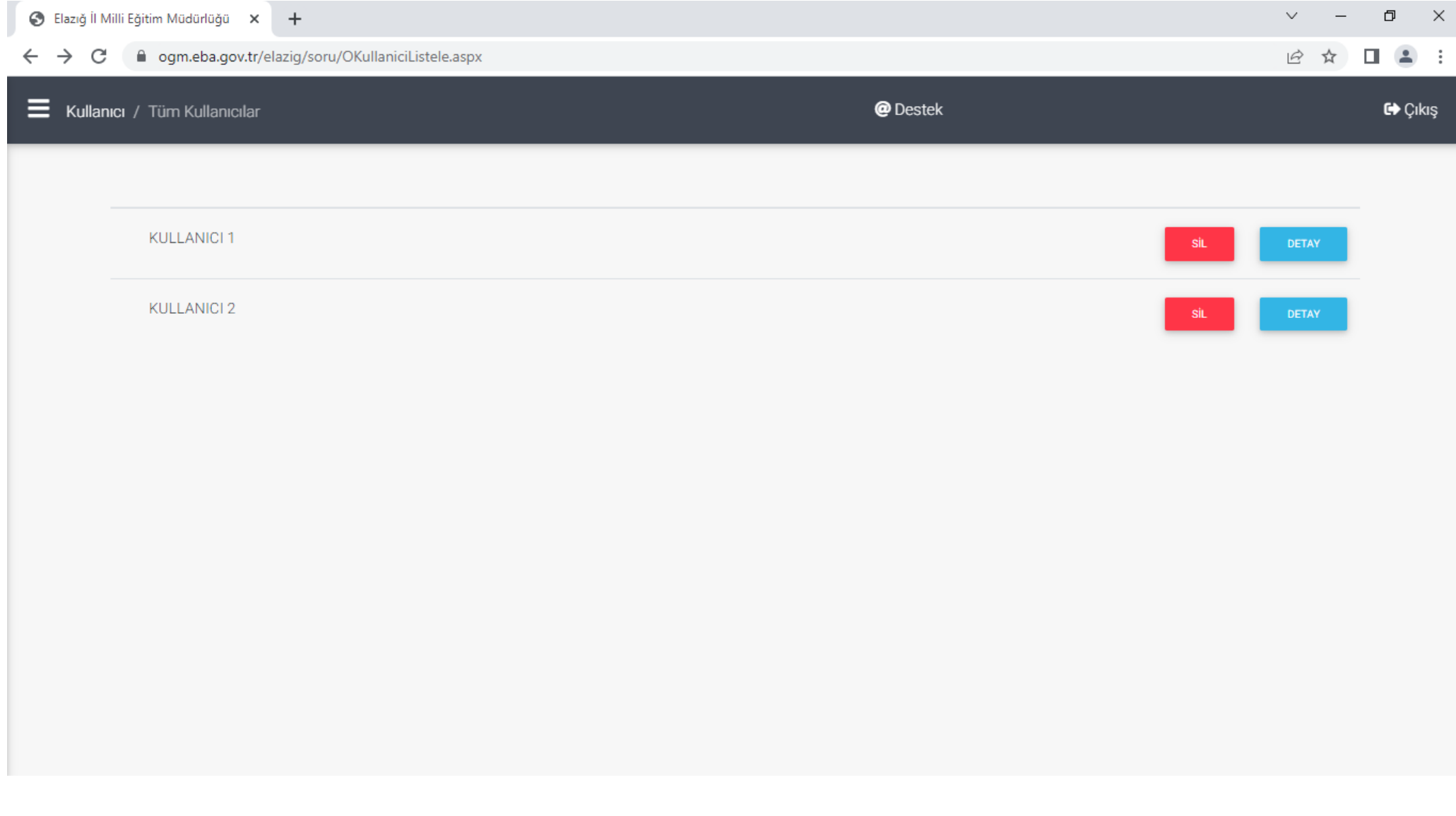

## <span id="page-15-0"></span>**8. SİSTEMDEN ÇIKIŞ YAPMA**

**E-Sınav modülündeki işlemlerinizi bitirdikten sonra mutlaka sistemden çıkış yapınız. Sitemden çıkmak için sağ üst tarafa bulunan ÇIKIŞ butonuna basınız.**

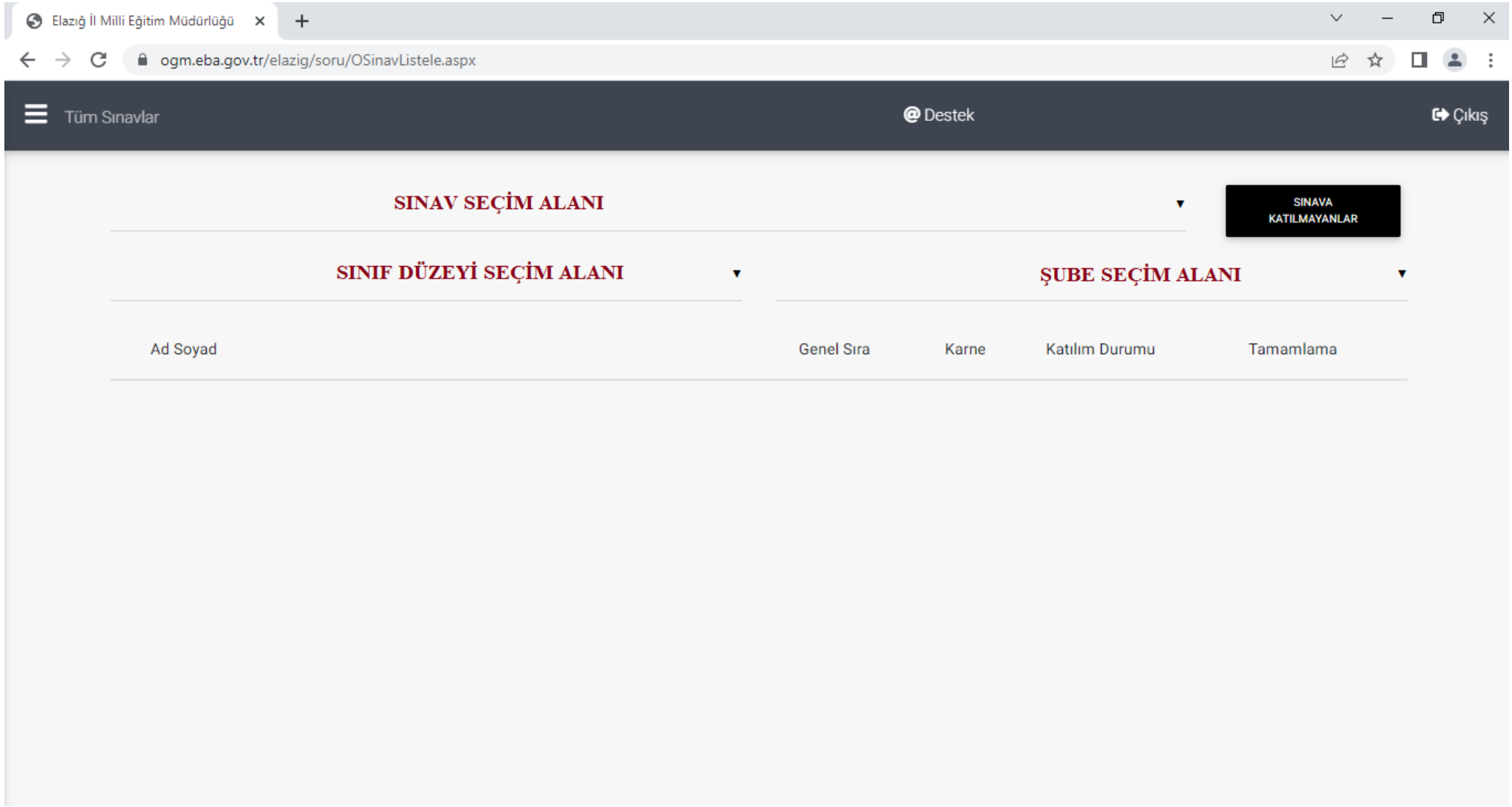